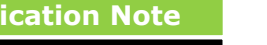

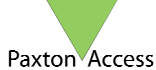

# **Description of Timesheet software**

Net2 Timesheet is a simple time and attendance program designed to work in conjunction with the Net2 access control system. Users, Departments and Operators added to the Net2 system will automatically appear in the Timesheet program. Timesheet calculates hours worked for users based on their clock in/out times. This information can be displayed for a week, month etc and exported to a payroll package if required. Overtime rates and holidays can be accommodated.

# **How to configure readers as clocking in and clocking out**

Before the Timesheet software can be used at least 1 reader needs to be configured as 'Clocking in reader' and 1 reader as 'Clocking out reader'. This is done using the Net2 access control software.

- Go to doors screen and select the appropriate one
- Select 'Clocking in reader' from the drop down list in the Reader operating mode section. The Timed operating modes checkbox should be un-checked
- Repeat this procedure for the out reader (if applicable)
- Press 'Apply' to save the changes

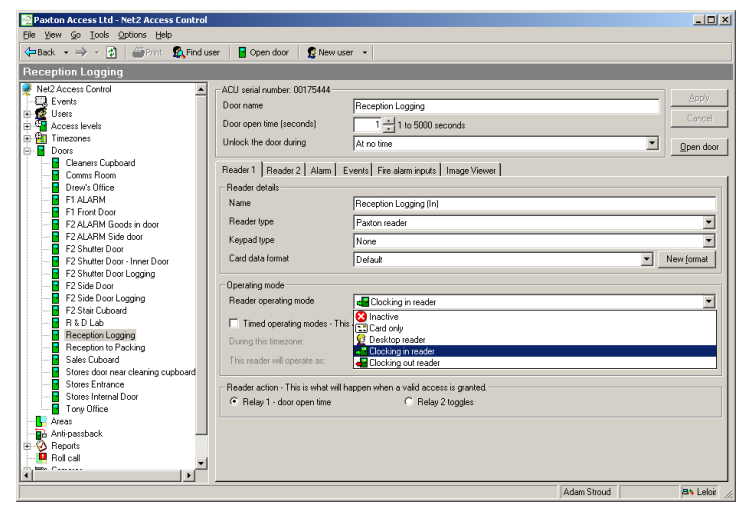

# **How to review staff working hours**

This is done using the Net2 Timesheet software.

- Hours worked within the selected date range can be displayed for all users by selecting 'Users' in the tree view
- Hours worked for employees belonging to a particular department can be displayed by selecting the Department name in the tree view
- To view details regarding a particular user select their name in the tree view

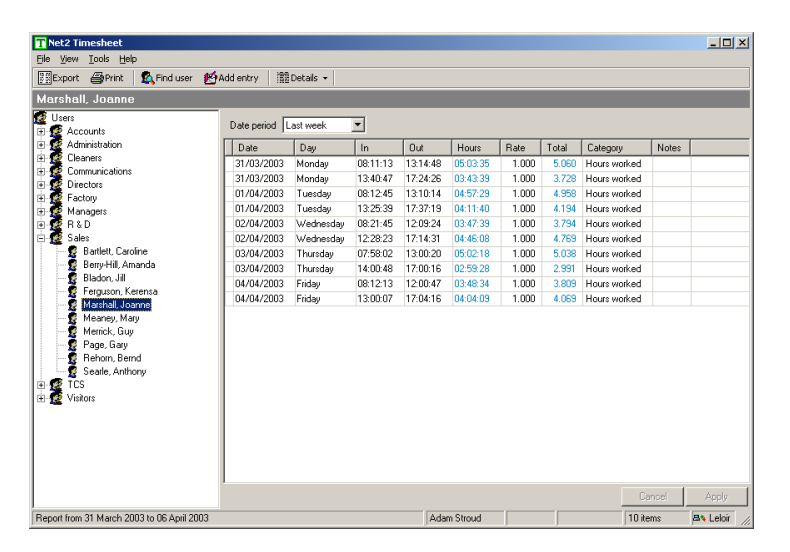

#### **How to edit a record**

If a user clocks in/out at the wrong time (or forgets altogether) then it may be necessary to edit their record. This is done using the Net2 Timesheet software.

- Select the appropriate user's name in the tree view
- To change a clock in/out time simply double click on the time you wish to change
- Once you have made the change click anywhere else on the screen
- The edited time is displayed as blue to indicate it has been changed
- To commit the change(s) to the record select 'Apply'

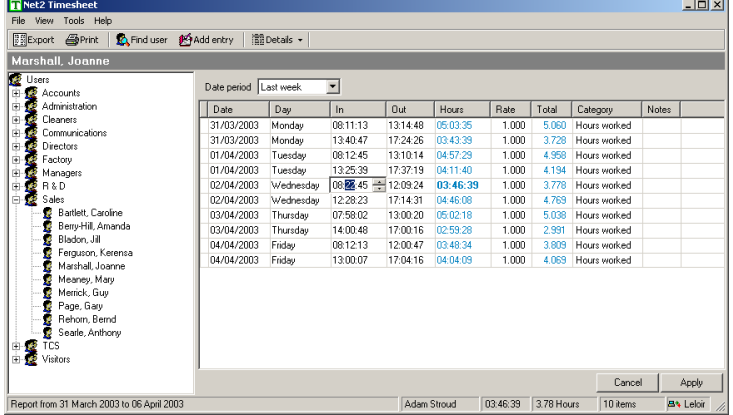

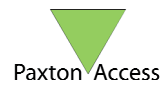

- To add a record that does not already exist select the 'Add entry' button from the toolbar
- Select start and end dates, category and time logged per day
- Select 'Add' to add the records
- To commit the new record(s) to the database select 'OK'

How to use Net2 Timesheet

**NOTE:** Once a record has been added the Clock in/out times can be edited by double clicking.

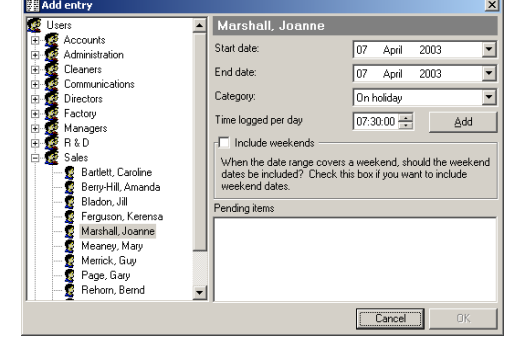

# **How to export hours worked information**

Hours worked and user information can be exported from the Timesheet program to a payroll package if required. The information is exported in standard text or CSV (Comma Separated Variable) format. This is done using the Net2 Timesheet software.

- Select the appropriate user or department
- Select the required date period from the drop down list
- Select the 'Export' button from the toolbar
- Select the location you wish to save to, the file name and the file type
- The file may be edited using Excel to render it into a suitable format for import into a payroll package

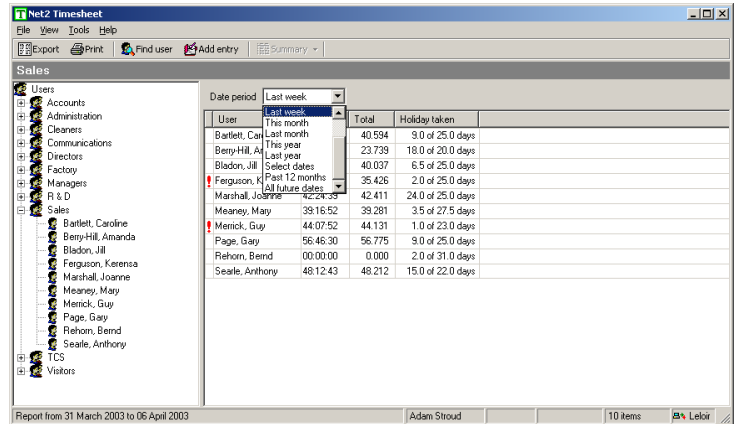

#### **How to configure holidays**

The Timesheet software can be used to keep track of employee's holiday allowance. To use this feature the yearly holiday allowance must first be entered.

- Select 'Edit user details' in the 'Tools' menu
- Select the 'User categories' tab
- Enter a value for each of the user categories

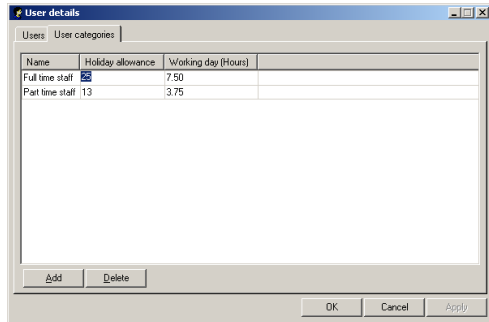

It may be an employee's holiday allowance needs to be adjusted.

- In the User details screen select the 'Users' tab
- A value for Holiday adjustment can be entered where required

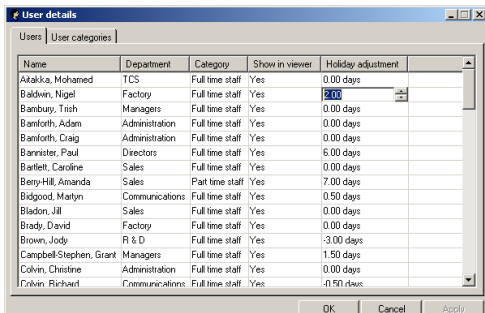

**NOTE:** Holiday is booked by selecting the 'Add entry' button from the toolbar whilst in a user record. Select category 'Holiday' and the start and end dates.

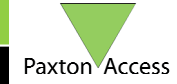

# **How to generate a holiday report**

A holiday report shows holidays booked, any adjustments and holiday allowance left.

How to use Net2 Timesheet

- Right click on the relevant user's name in the tree view
- Select 'Generate holiday report'

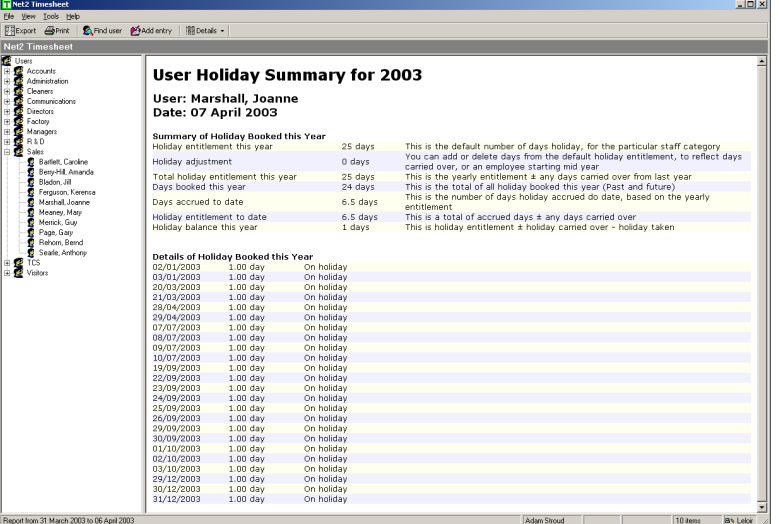

# **How to configure overtime rates**

It is possible to configure special overtime rates.

- Select 'Options' from the 'Tools' menu
- Select the Categories tab
- If the appropriate category does not already exist then a new one can be created by selecting 'Add'
- The rate can be changed as appropriate

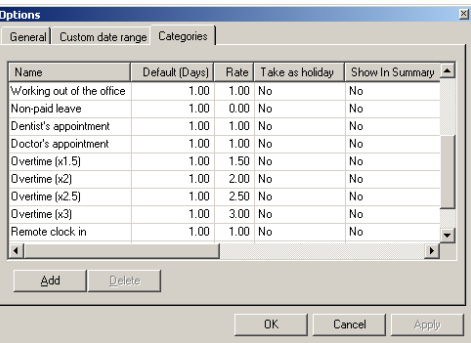

**NOTE:** The rate applies to time only and not to money. For example 6 hours at Overtime(x1.5) becomes 9 hours.

#### **How to get LED or buzzer confirmation of clock in/out**

A LED or buzzer can be used to confirm that a user's token has been read correctly. When a token is presented to a Clock in/out reader relay 2 on that control unit switches momentarily. This output can be used to connect to the LED or buzzer.